### CIEC の会誌への投稿の為のテンプレート(CIEC\_article\_template)利用 の説明

テンプレートは Windows 用と Mac 用の 2 種類があります.

Windows 用

CIEC articles template.doc(新旧の Word のパージョンで利用できる) Mac OS X 用

CIEC\_articles\_template\_Mac.doc

これらは、読み取り専用で提供しているため、実際の論文のテンプレートとし て直接利用される場合には,新しい名称で保存し直して「読み/書き」可能と して利用してください.

### 基本的な考え方

CIEC の会誌に投稿される論文は,つぎのような部分から構成されています.

タイトル ‐サブタイトル‐ 著者 1・著者 2 抄録 ◎Key Words キーワード 1,キーワード 2 **Title** Authors **Abstract Keywords:** keyword1, keyword2 連絡先: Contact to: 1 見出し 本文 1.1 小見出し 謝辞 参考文献 著者略歴 著者1 (ふりがな) ◎現在の所属: ◎専門分野: ◎主な著書

これらのスタイル(フォント,文字種,サイズ,行間,等々)について、会誌の「刷り 上がり」に近い形になるような「設定情報」を提供するためにテンプレートを準備し ました.また、従来は不明確であった、1)表の作成方法,2)図の要件,についても, 判り易く示すように心がけました.

## 以下. テンプレート利用の説明を行います.

# Windows 系でのテンプレートの利用

テンプレートは下図のように 2 頁からなっており,1)論文執筆のための『スタイル情 報』,2)図版作成時の注意点,3)表作成時の注意点,を含んでいます.

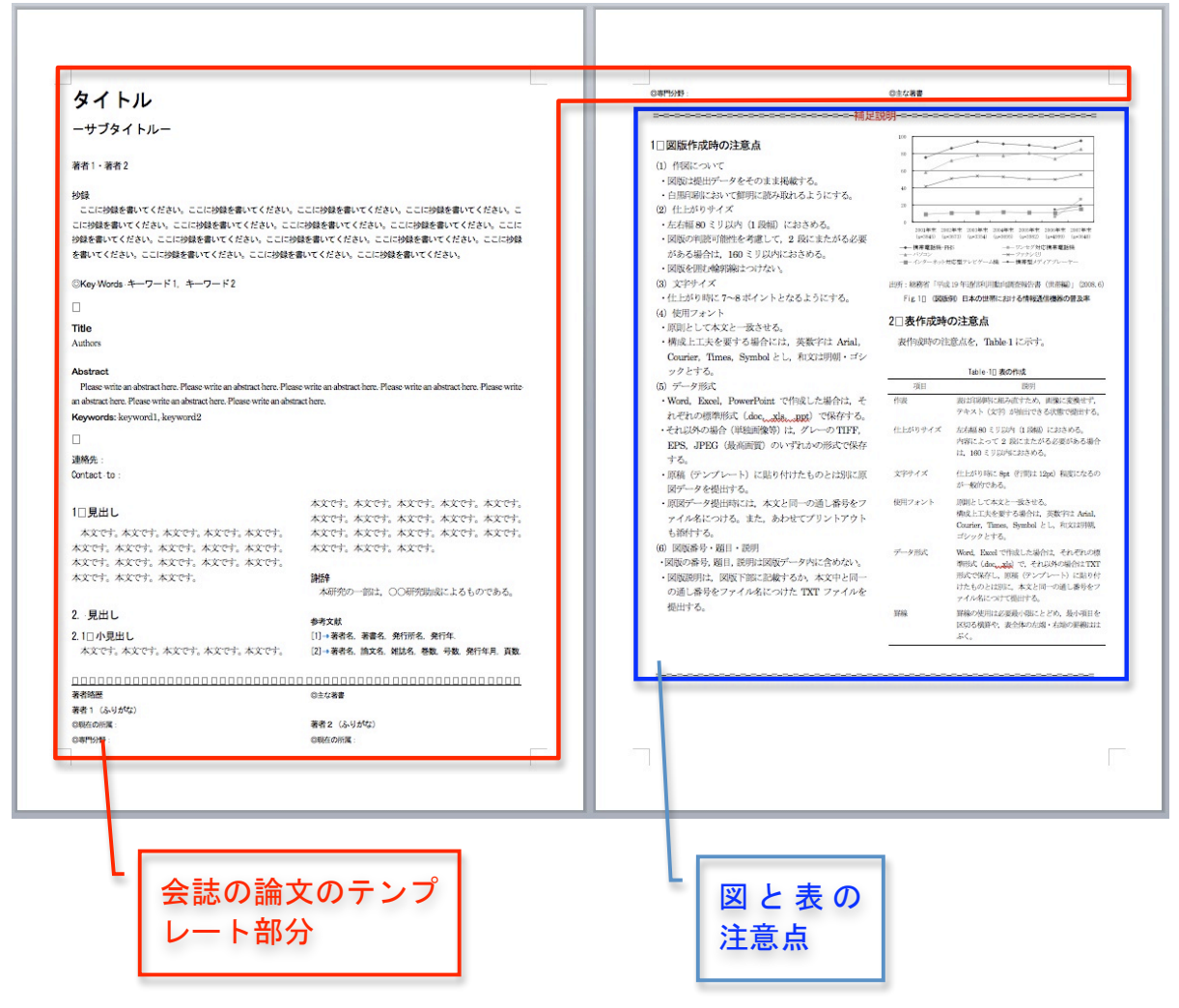

MS Word の 2008 年版で説明します.

論文執筆のための『スタイル情報』について

Word を起動して当該テンプレートを開くと、次頁の様な体裁で表示されます(図1). この画面は(「リボン」の)「ホーム」タグを選択している画面です.

図の赤の円で囲った箇所に注目し,矢印で示した部分に「マウスを当ててクリック」 すると、文字のスタイル情報うぃ詳細に提示する「小窓」があ表示されます(図2). 図 2 では、カーソルが「タイトル」にところにあり、「スタイルの小窓」には、カー ソルのある文字に対応する「スタイル情報」が表示されている.

図 3 では,同様に,「英文のアブストラクト」の「スタイル情報」を示している. 図4と図5は各々、表の文字と論文の本文のスタイル情報が示されている.

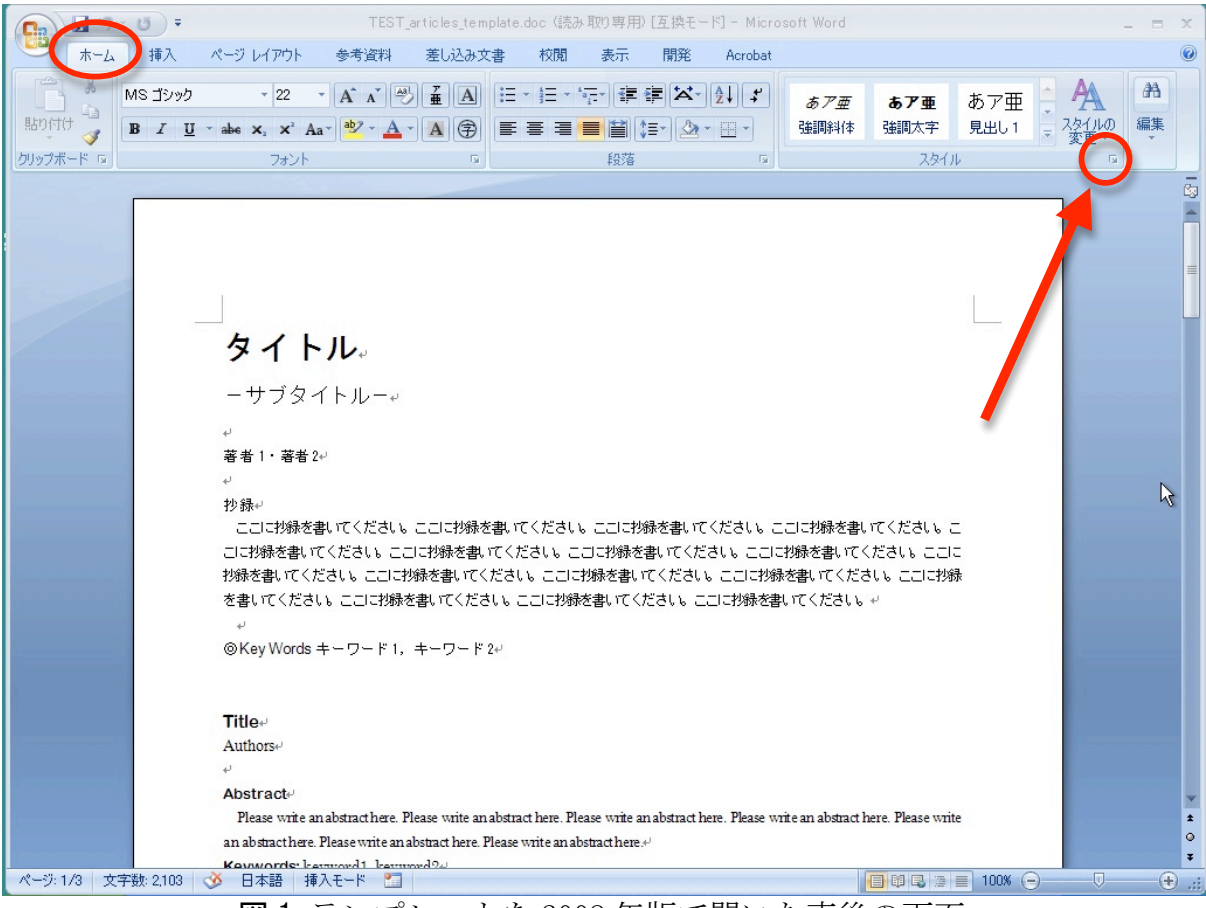

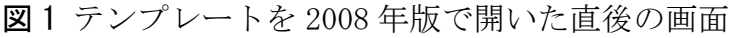

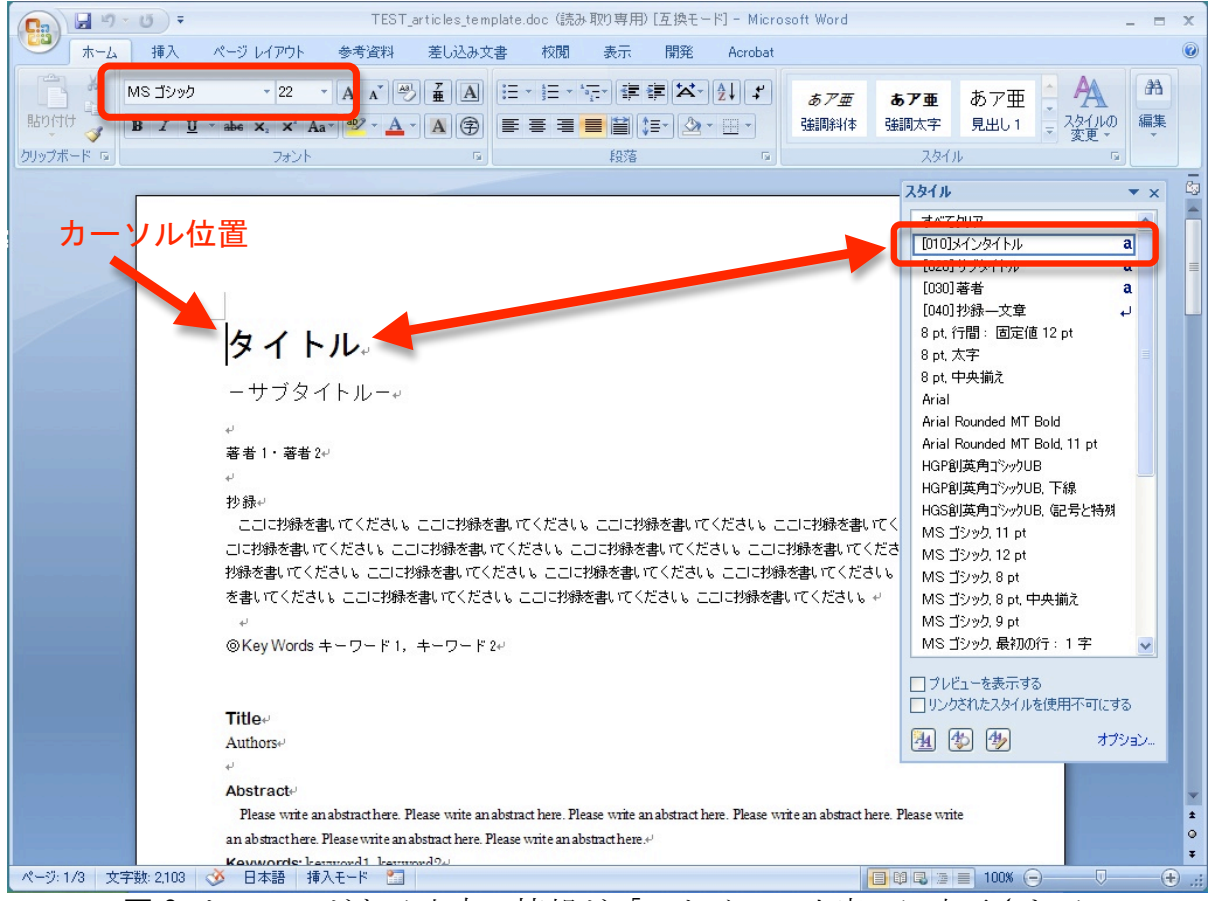

図2 カーソルがある文字の情報が「スタイルの小窓」に表示される

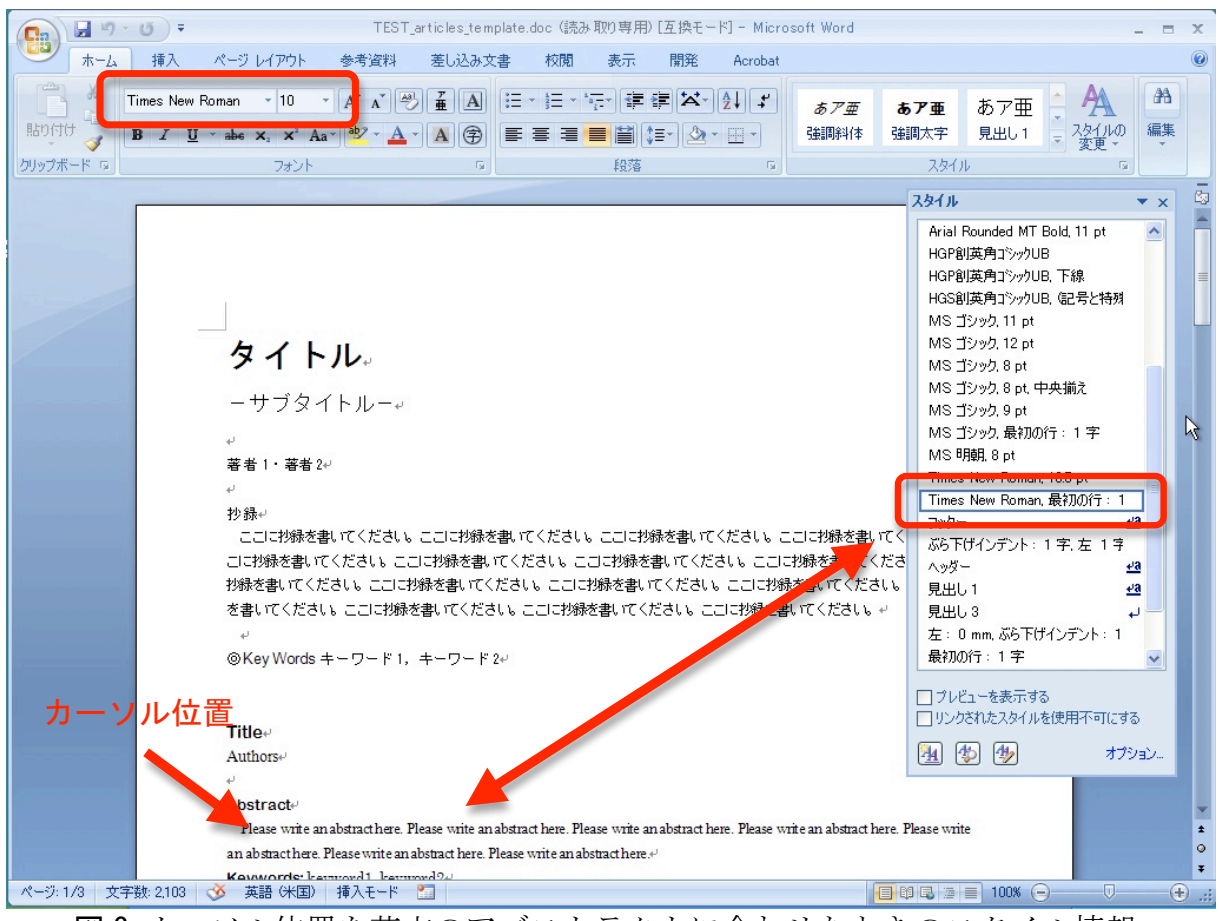

### 図 3 カーソル位置を英文のアブストラクトに合わせたときのスタイル情報

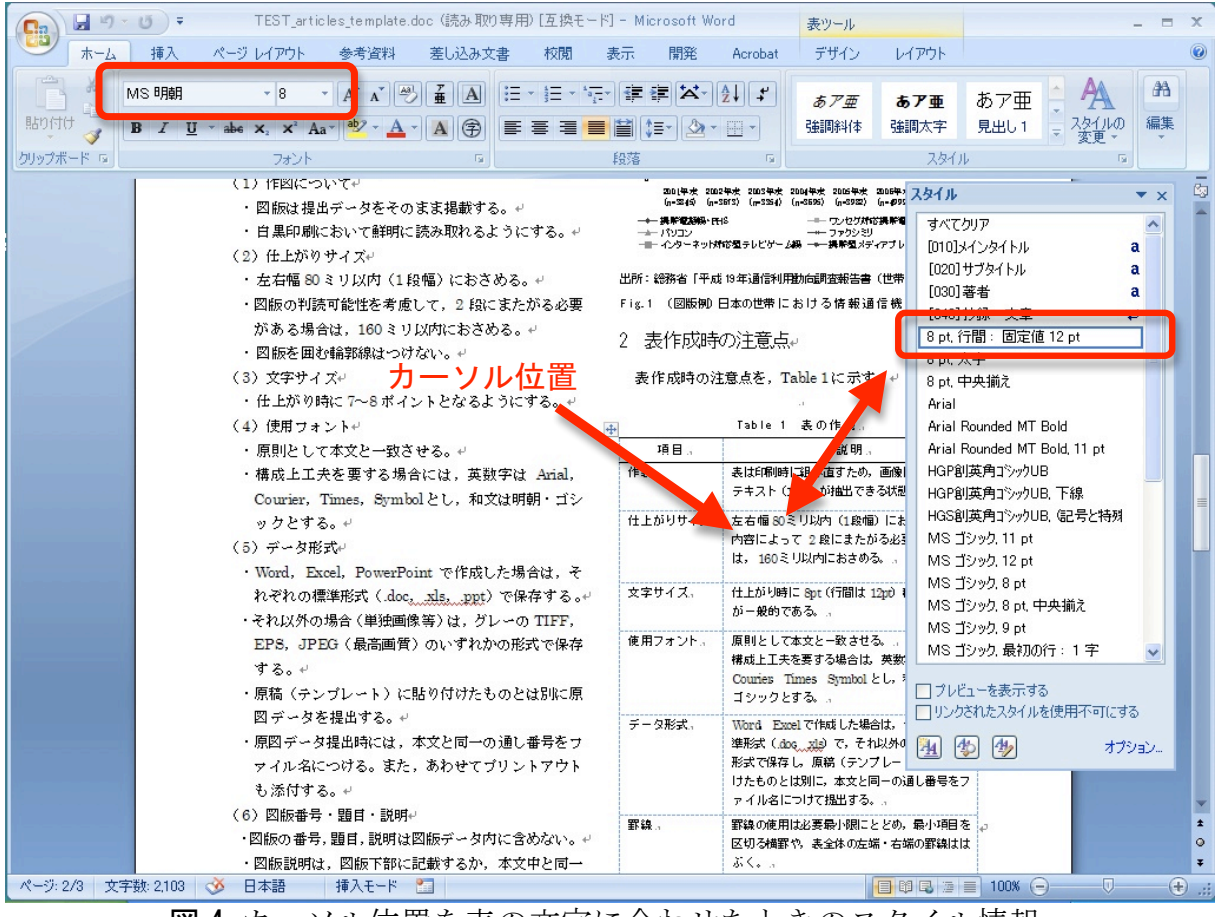

図4 カーソル位置を表の文字に合わせたときのスタイル情報

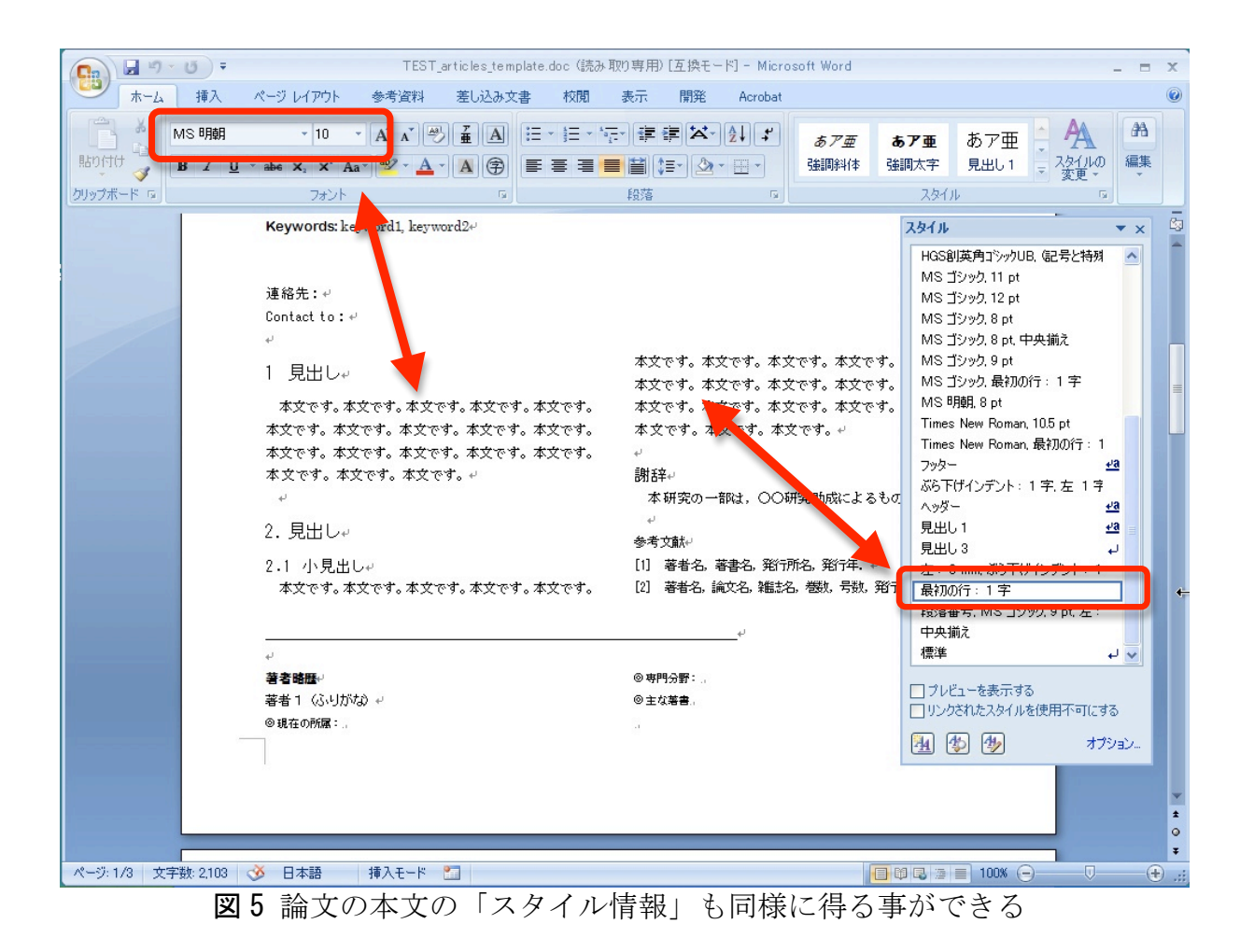